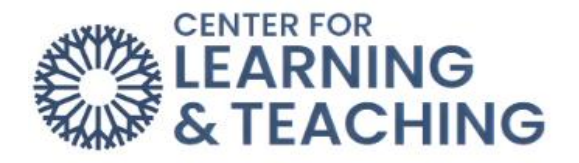

## **How to Pair with McGraw-Hill Connect Automatically**

1. Find the **Connect Access Link** in your course and click on it.

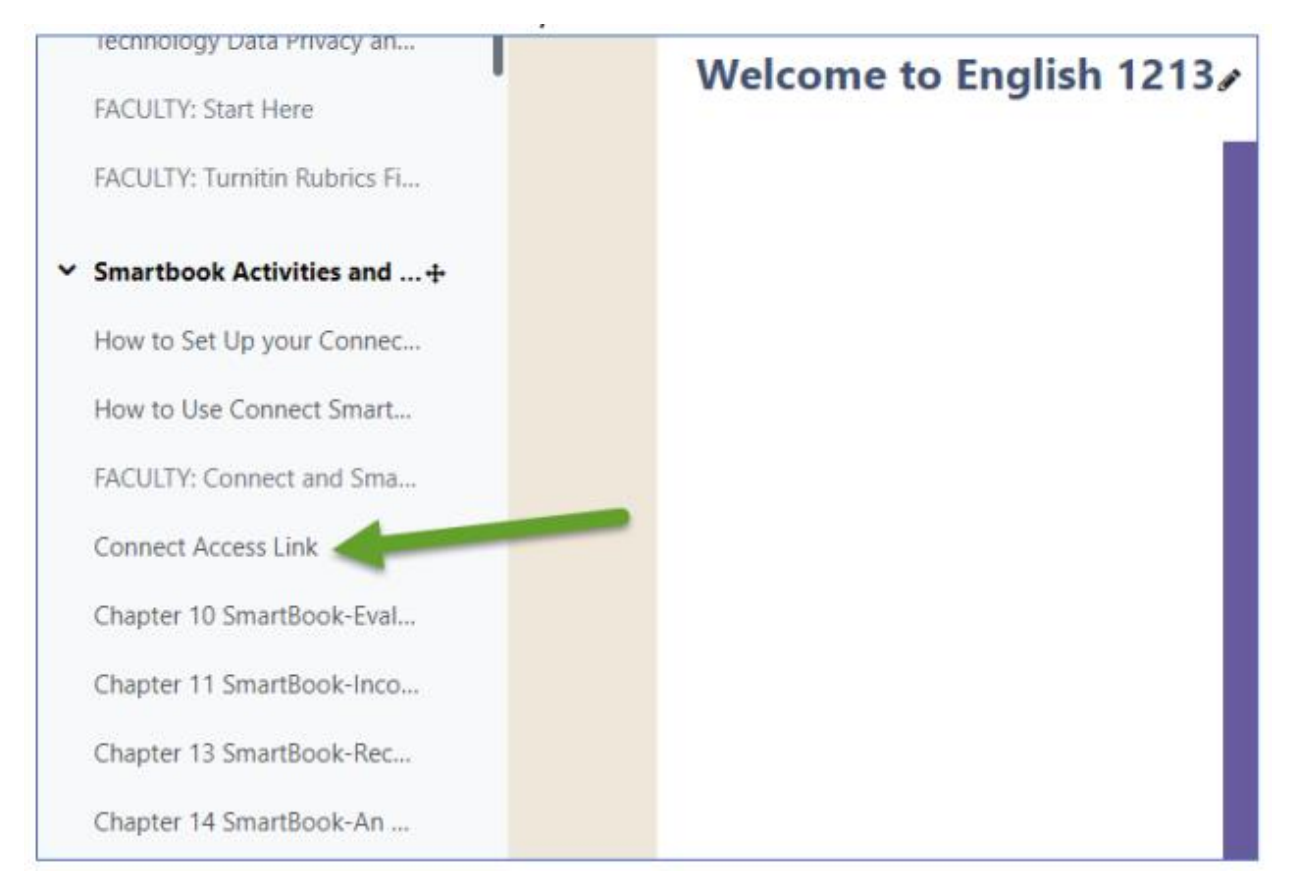

2. Click on the first option that says "Select Connect":

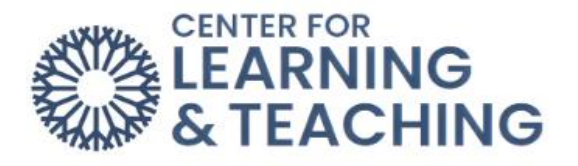

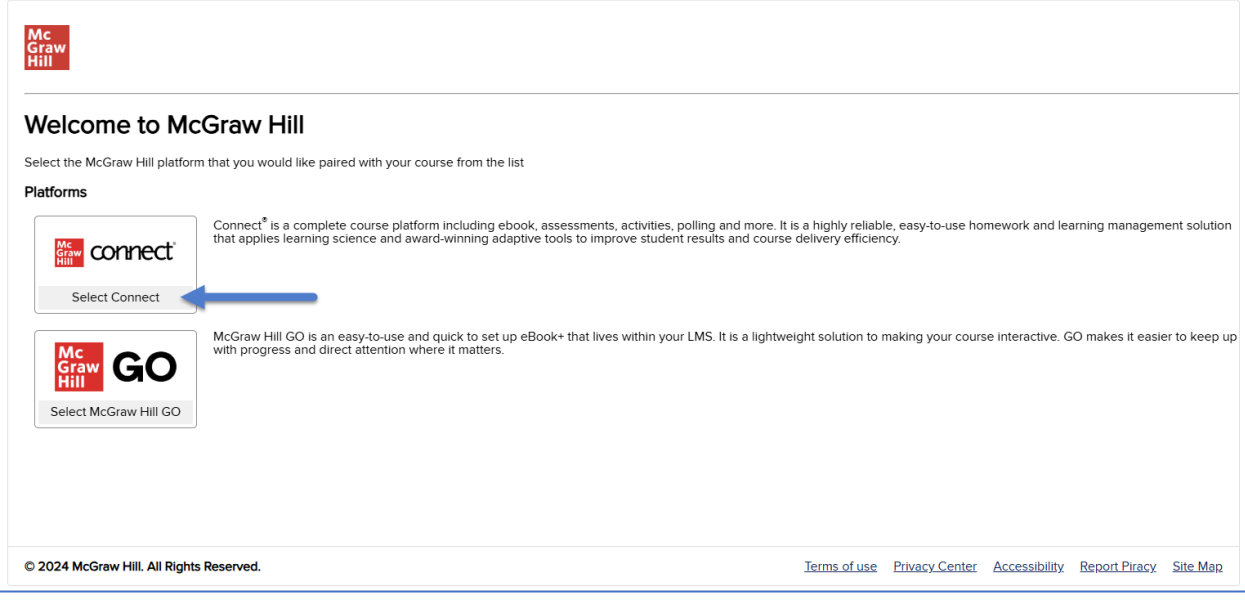

3. Wait for the automatic account and course setup process to finish.

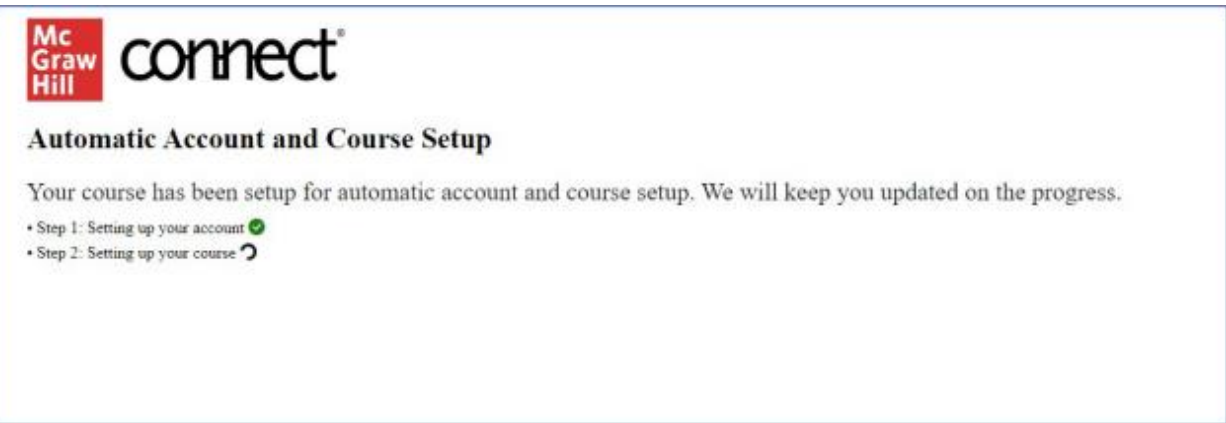

4. Once you get the message "Your assignment relinking has completed," you can click **Back to Moodle**, and you are finished setting up Connect.

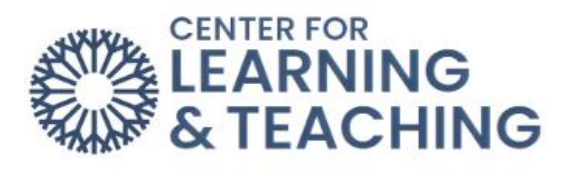

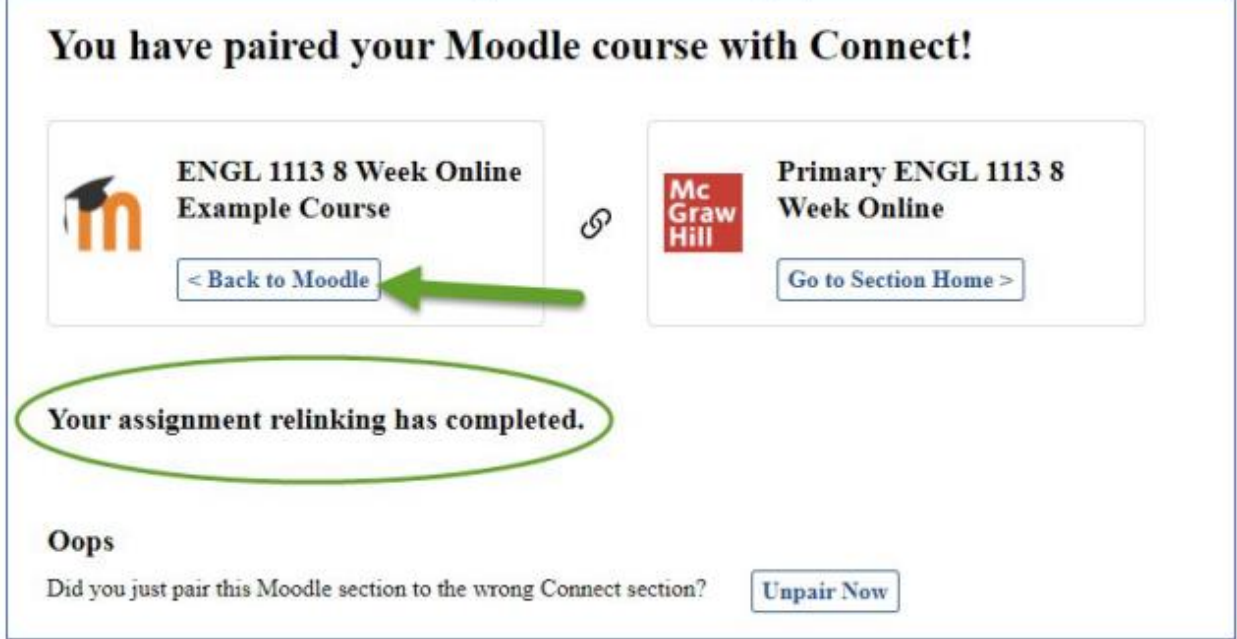

Please reach out to the Center for Learning and Teaching at (405) 682-7838 or [CLT@occc.edu](mailto:CLT@occc.edu) if you have any questions or issues.